あなたと世界を変えていく。

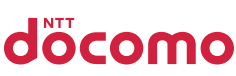

# かんたんガイドブック

# Galaxy A225G

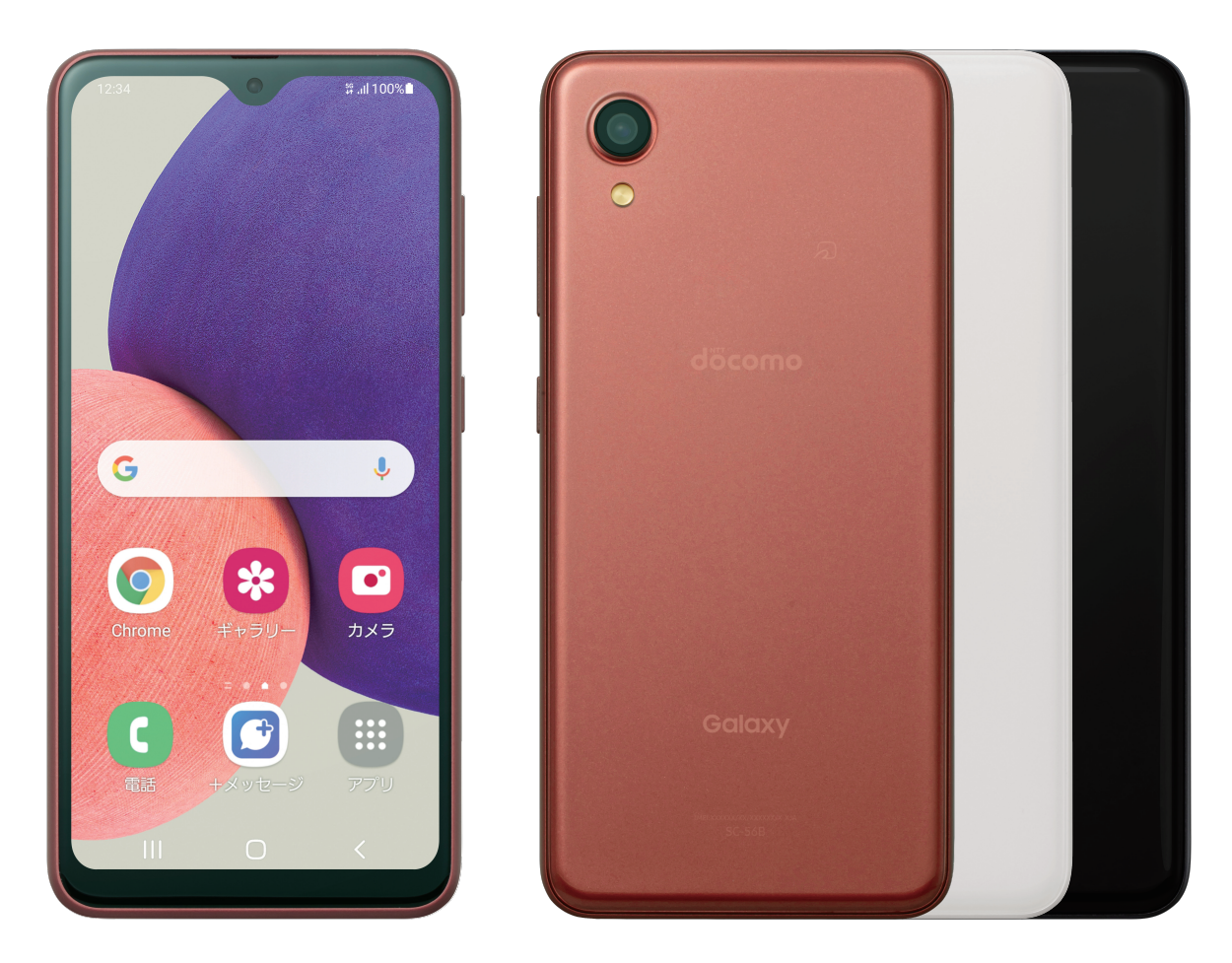

初期設定から使いこなしまで、 はじめてのスマホでもあんしん!

# Galaxy A22 5Gの特徴を紹介

#### おサイフにもやさしい 5Gスマホ

#### 充実の基本性能

おサイフにやさしく手に取りやすい。かんたん、あんしんにもこだわった、スマホデビューにオススメの1台。 RAM4GB/ROM64GB、5G にも対応で、電話もメールも SNS も快適。

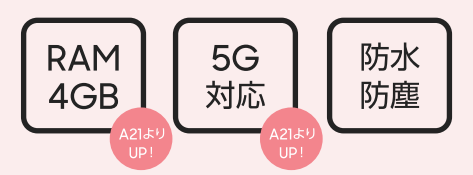

#### 朝から晩まで バッテリーを気にせず使える

#### 4000mAhバッテリー ( A21よりUPI

前機種よりもさらに大きくなった \*14000mAh の電池容量で、お出かけの時も電池残量を気にせず、 長時間あんしんして使用できる。\*2

\*1 前機種: Galaxy A21 との比較。 \*2 電池持ち時間は、ご利用環境やご利用状況によって異なります。

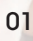

# かんたんガイドブック

#### シンプルな操作で

#### かんたんモード

文字やアイコンが大きく見やすい、シンプルな操作の 「かんたんモード」搭載で、スマホがはじめての人でも 使いやすい。よく電話する連絡先をホーム画面に設定し、 すぐに電話がかけられる。

▶詳細はP.[17](#page-17-0)をチェック。

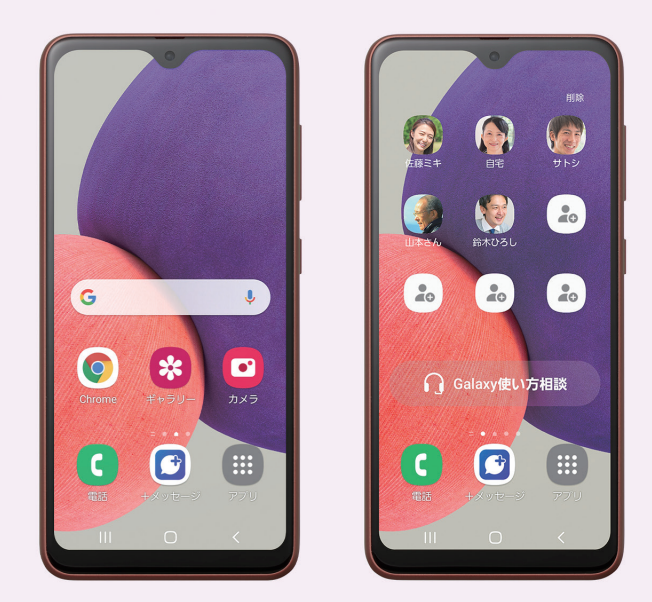

#### ワンタップでサポートセンターへ

#### Galaxy使い方相談

スマートフォンの使い方を無料\*1で電話相談できる「Galaxy 使い方相談\*2\*3」機能を搭載。ホーム画面の専用ボタ ンから、サポートセンターへかんたんにお問い合わせが可能。

\*1 フリーダイヤルのため通話料は無料となります。

\*2 かんたんモード設定時にご利用になれます。

\*3 受付時間は Galaxy 公式 Web サイトをご確認ください。

▶詳細はP.[17](#page-17-1)をチェック。

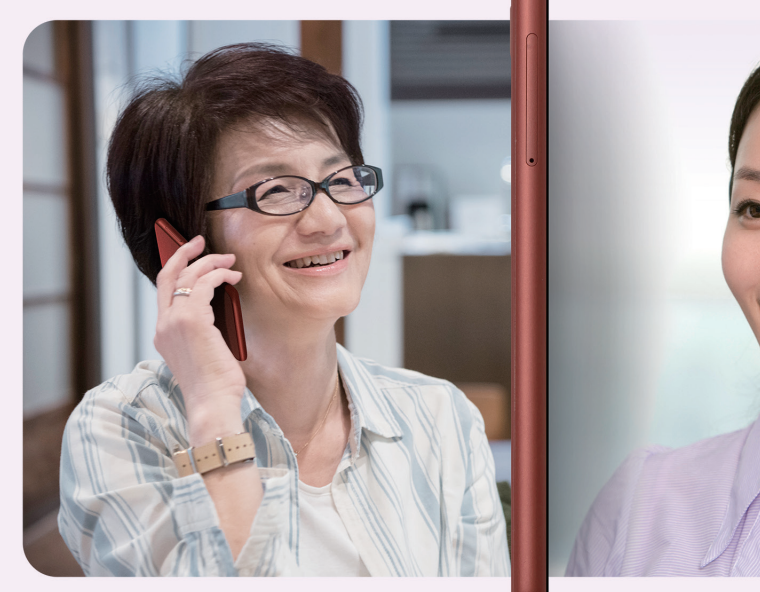

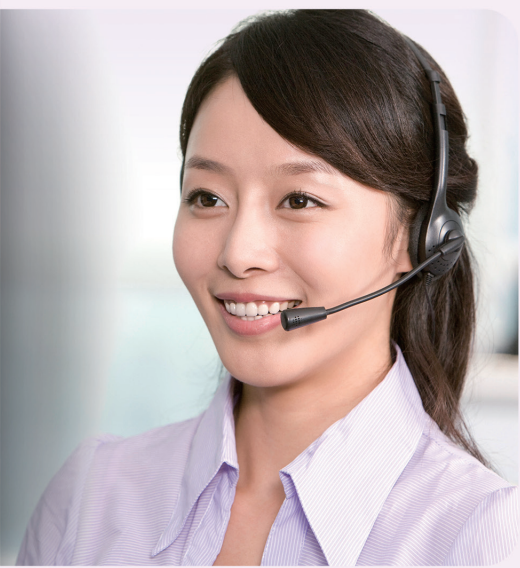

# Galaxy A22 5Gの特徴を紹介

親子にもあんしん

#### 端末リモート追跡

専用 WEB サイトから、端末の追跡や画面ロックなどができ、万が一ス マホを落とした場合でもあんしん。 また、事前に登録するだけでお子さまの位置をいつでも確認することも 可能。お子さまもご家族もあんしんして使える。 ▶詳細はP.[48](#page-48-0)をチェック。

#### SOS メッセージを送信

現在地と SOS メッセージを事前に登録した連絡先に送信し、緊急状況 を通知することも可能。いざという時もあんしんの機能。 ▶詳細はP.[47](#page-47-0)をチェック。

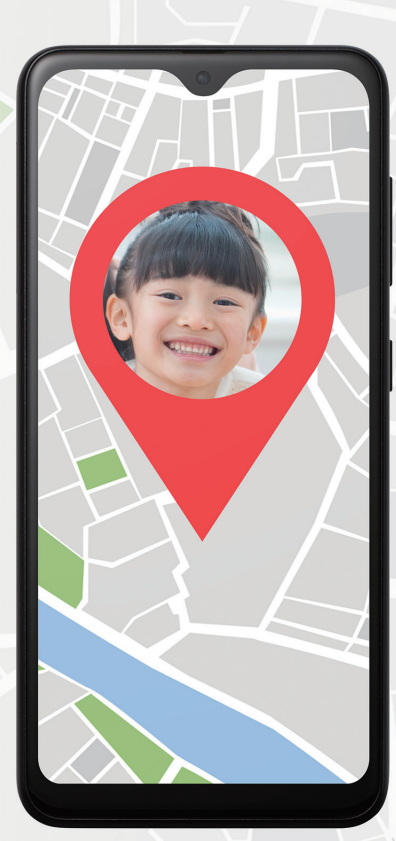

#### 日常も万が一のときも、あってよかった機能

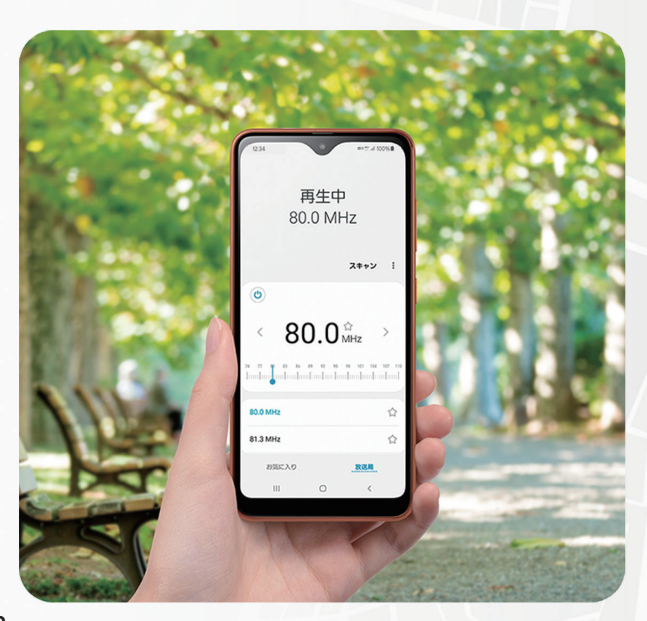

#### FM ラジオ

災害時インターネット環境が無くても、 FM ラジオ<sup>\*1</sup>で情報収集。もちろん日常 的に楽しむ使い方も。 \*1 FM ラジオのご利用にはイヤホンケーブル (別売)

が必要です。

▶詳細はP.[46](#page-46-0)をチェック。

## かんたんガイドブック

#### かんたん操作で撮れるカメラ

#### カメラ機能 クイックカメラ起動、 手のひらシャッター

かんたんシンプル操作で、きれいな写真が撮 れる。インカメラで、自撮りやビデオ通話に も使える。本体への保存だけでなく、 microSD カード\*1 対応だから、写真や動 画など大切な思い出をたくさん保存できる。 また、電源ボタンを二度押しするだけで、す ぐにカメラが起動。撮りたい一瞬を逃さない。 \*1 microSD カードは別売りです。

▶詳細はP.[24](#page-24-0)をチェック。

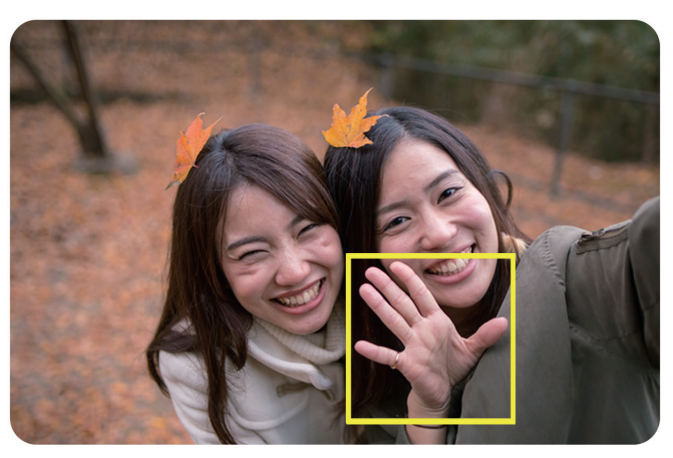

手のひらシャッター

#### キャッシュレスの時代

#### おサイフケータイ対応

FeliCaを搭載し、おサイフケータイに対応。 スマホーつで買い物やお食事ができる。

▶詳細はP.[36](#page-36-0)をチェック。

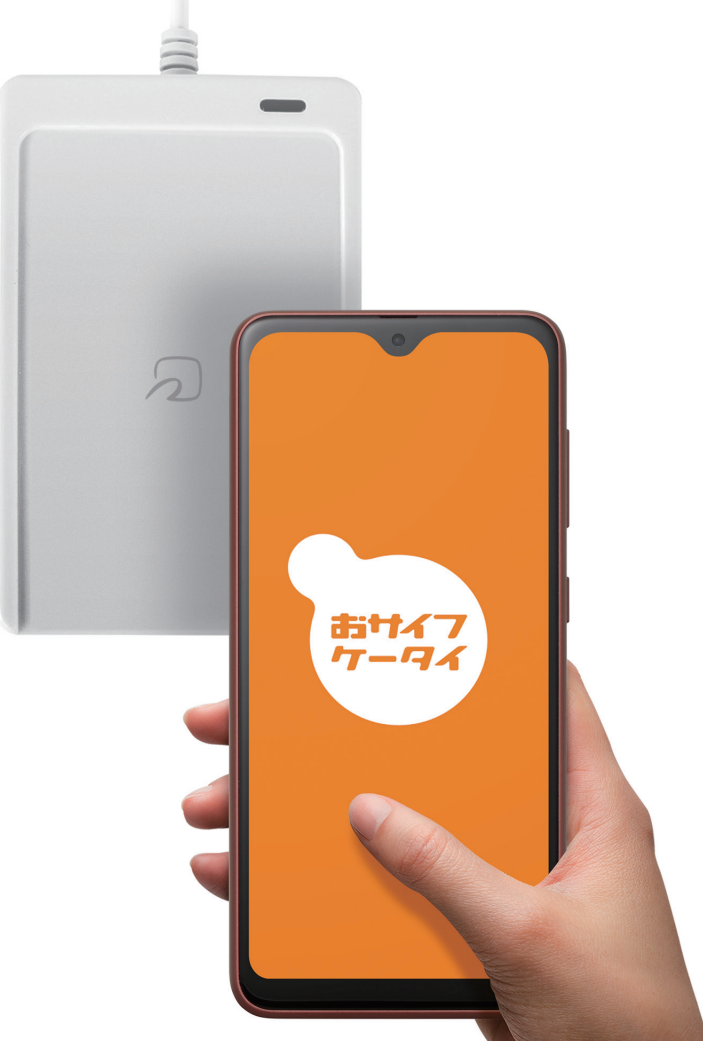

# **かんたんガイドブック 目次**

#### [はじめに](#page-7-0)

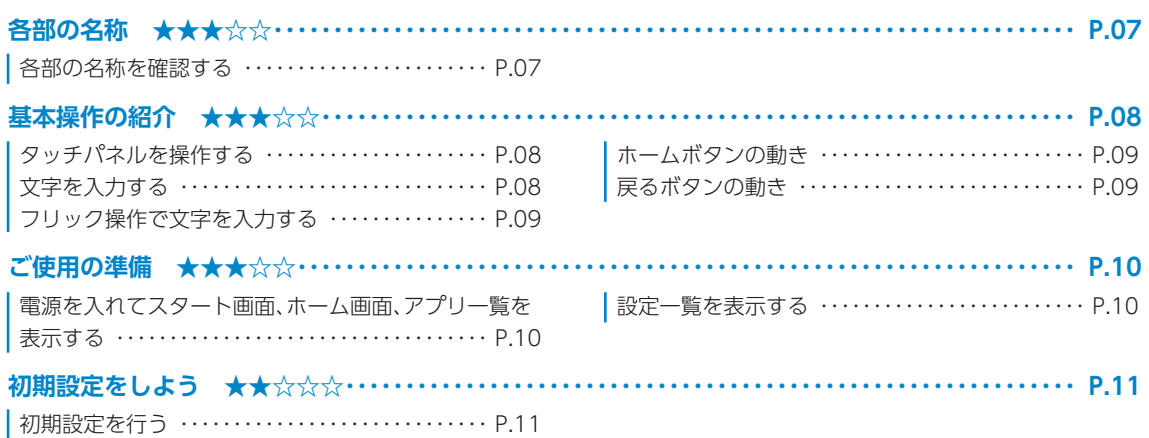

#### [基本の設定](#page-14-0)

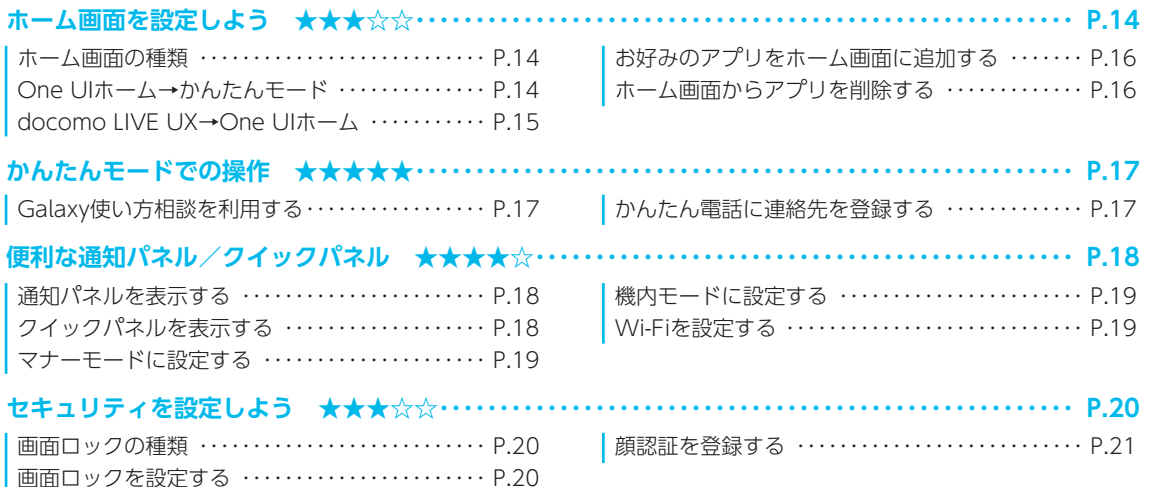

#### [基本操作](#page-22-0)

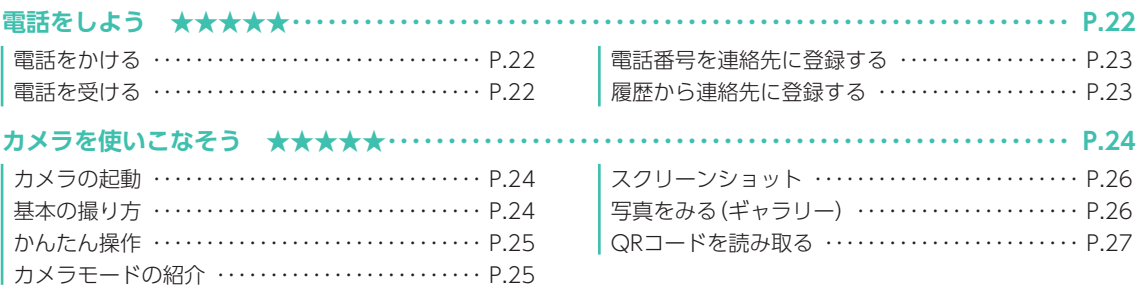

#### [スマホを楽しむ](#page-28-0)

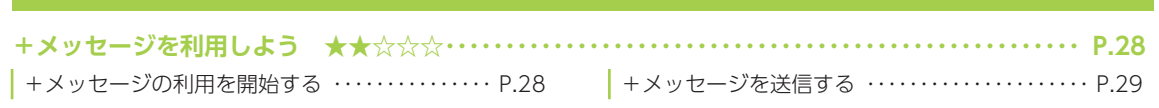

[+メッセージを読む/返信する・・・・・・・・・・・・・・・・](#page-29-0) P.29

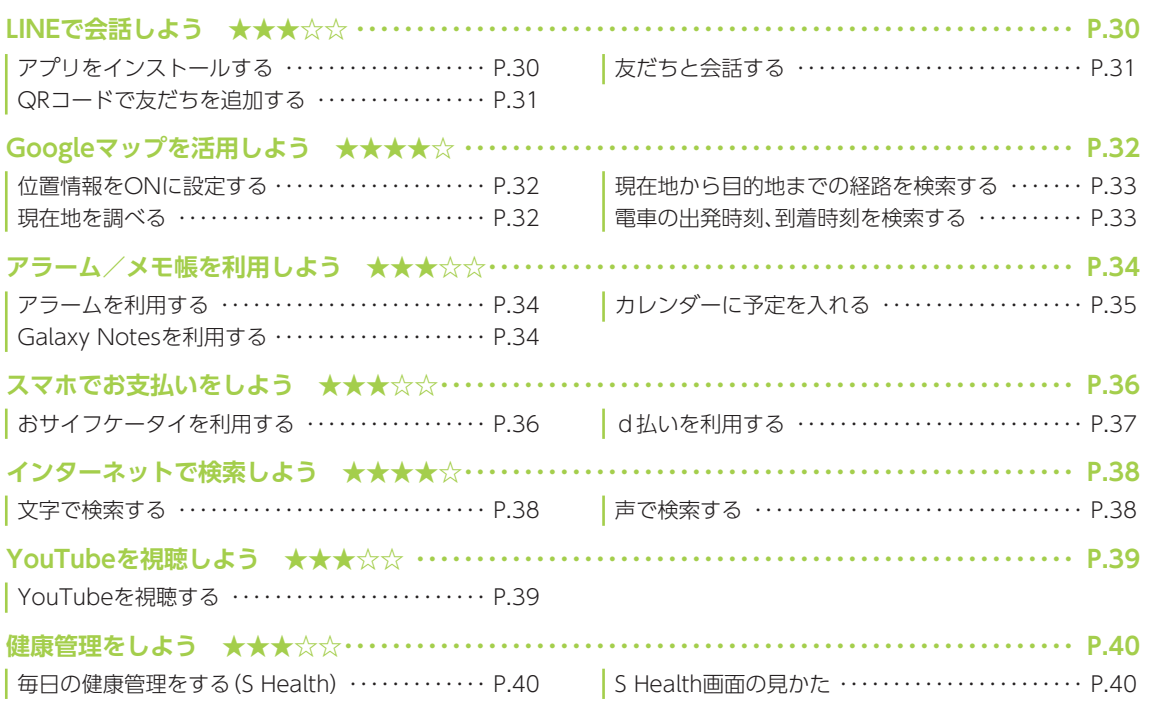

#### [スマホを使いこなそう](#page-41-0)

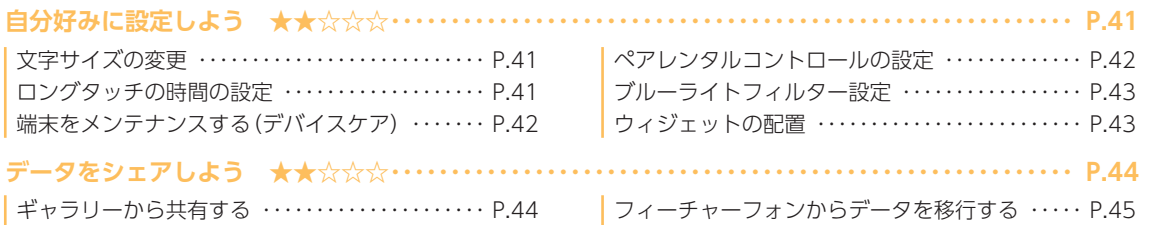

[スマートフォンからデータを移行する・・・・・・・・・・](#page-45-0) P.45

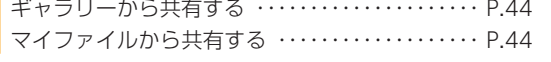

#### [あんしん機能](#page-46-1)

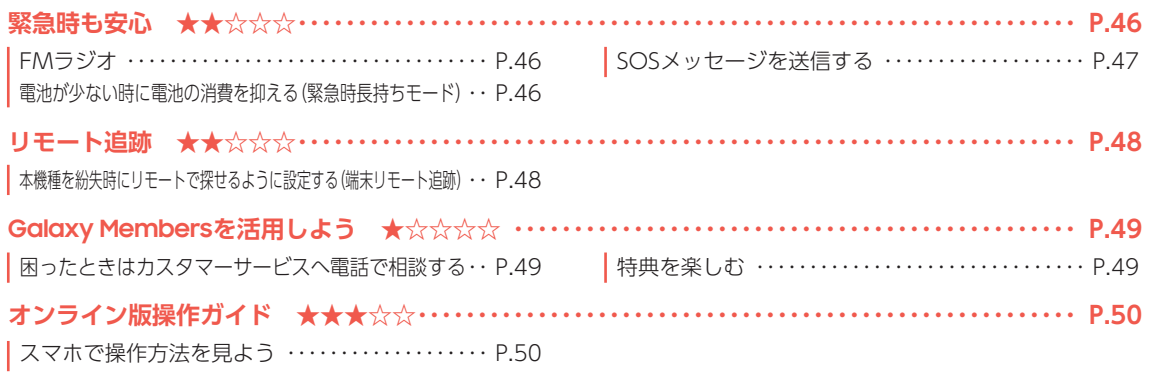

<span id="page-7-0"></span>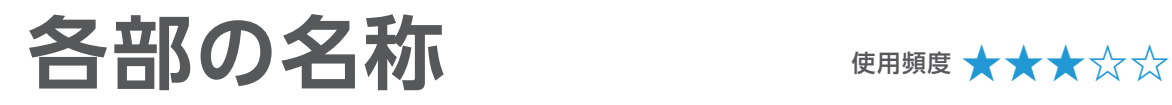

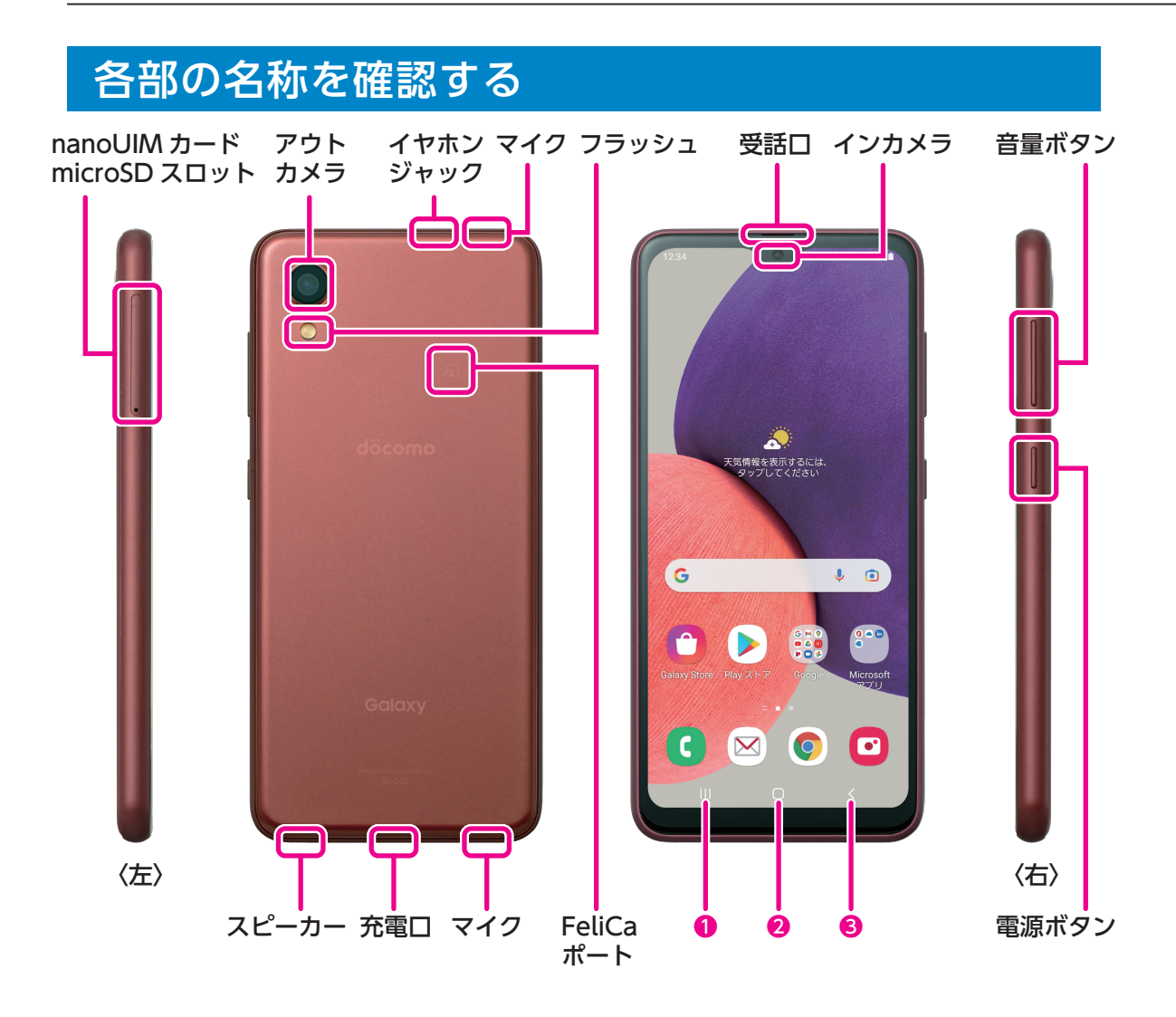

1 |||:履歴ボタン・・・・・最近使用したアプリの一覧が表示されます。

2 ○:ホームボタン・・・・操作中の画面からホーム画面に戻ります。詳細はP[.09を](#page-9-1)チェック。

**❸ く:戻るボタン・・・・直前の画面に戻ります。詳細はP[.09を](#page-9-2)チェック。** 

履歴ボタンと戻るボタンの位置は入れ替えできます。

•ホーム画面で画面上部のステータスバーを下にスワイプして、「 」をタップ→「ディスプレイ」 →「ナビゲーションバー」→「ボタンの順序」をタップします。

※ 本機種のホームボタンやアウトカメラのレンズの周囲、および側面には端末保護のための透明な保護 シートがついています。ご使用の際は必要に応じて取り外してください。

<span id="page-8-0"></span>![](_page_8_Picture_0.jpeg)

![](_page_8_Picture_1.jpeg)

![](_page_8_Figure_8.jpeg)

![](_page_8_Picture_9.jpeg)

タップ(画面に1回タッチ) 指で画面をトンと1回軽くたたきます。 アプリの起動や選択ができます。

![](_page_8_Picture_11.jpeg)

ピンチアウト(広げる)/ピンチイン(縮める) 2本の指を広げたり、縮めたりします。 写真や地図などを拡大・縮小する際などに 使います。

### 文字を入力する

文字入力が可能なときは、文字入力用のキーボードを表示し、キーをタップして入力できます。

![](_page_8_Figure_15.jpeg)

![](_page_8_Picture_16.jpeg)

ロングタッチ(長押し) 特定の場所を押したままにします。 メニューなどを表示します。

![](_page_8_Picture_18.jpeg)

スワイプ(軽くなぞる) 表示画面を指で軽くなぞります。 電話に出るときや、画面やページを めくるときに使います。

#### <span id="page-9-0"></span>フリック操作で文字を入力する

フリック操作とは、画面を指で上下左右にすばやくはらうように操作することです。 「ふ」をフリック操作で入力する例を説明します。テンキーフリックキーボードまたはテンキー8 フリックキーボードに設定してください。

![](_page_9_Figure_2.jpeg)

#### <span id="page-9-1"></span>ホームボタンの動き 戻るボタンの動き

 $\ddot{}$ 

ホームボタン()をタップすると、どんな画 面からでもホーム画面を表示することができ ます。

<span id="page-9-2"></span>戻るボタン(く)をタップすると、1つ前の画 面に戻ることができます。

![](_page_9_Figure_7.jpeg)

 $\blacktriangleright$ 

(G

 $\left( \begin{array}{c} c \end{array} \right)$  $\infty$ 

されます。

 $\triangleright$ Ĥ

、<br>気情報を表示するには、<br>・タップしてください

 $\bullet$  0

 $\bullet$  $\bullet$ 

1「 」をタップし

 $\sim$ 

ます。

〈 着信音

Galaxy Bells

○ Homecoming

 $\bigcirc$  Moon Discovery

○ Neptune

O Outer Bell

 $\bigcap$  Planet

 $\bigcirc$  Pluto

 $\bigcirc$  Polaris

 $\bigcirc$  Puddles

Satellite

Quantum Bell

 $\mathbf{H}^{(1)}$  .

O Over the Horizon

 $\bigcirc$  Orbit

<span id="page-10-0"></span>![](_page_10_Picture_0.jpeg)

#### 電源を入れてスタート画面、ホーム画面、アプリ一 覧を表示する

![](_page_10_Picture_3.jpeg)

![](_page_10_Picture_4.jpeg)

■電源ボタンを長く 押します。

2 スタート画面をス ワイプします。

![](_page_10_Picture_7.jpeg)

スワイプします。

![](_page_10_Picture_8.jpeg)

4 アプリ一覧が表示 されます。 左右にスワイプし てアプリ一覧の ページを切り替え ることができま す。

#### 設定一覧を表示する

![](_page_10_Figure_11.jpeg)

<span id="page-11-0"></span>**初期設定をしよう** 使用頻度 **★★☆☆☆**

### 初期設定を行う

初めて本機種の電源を入れたときは、初期設定画面が表示されます。画面に従って初期設定を行ってください。

![](_page_11_Picture_4.jpeg)

Google

安全なパスワードの作成 半角アルファベット、数字、記号を組み合<br>わせてパスワードを作成します

バスワード

**STATISTICS** 

<mark>√</mark> バスワードを表示します

はじめに

はじめに

![](_page_12_Picture_4.jpeg)

Google

Gmail アドレスの選択

Gmail アドレスを選択するか、独自のアド レスを作成することができます

 $\Omega$  . The set of the state of the set of

Google

基本情報

生年月日と性別を入力してください

2001

 $(42.51)$ 

男性

 $11B - 11$ 

Google

Google アカウントを作成

名前を入力してください

 $+672$ 

 $\mathbf{z}$ 

![](_page_13_Picture_0.jpeg)

# <span id="page-14-0"></span>**ホーム画面を設定しよう** 使用頻度 **★★★☆☆**

![](_page_14_Picture_1.jpeg)

## ホーム画面の種類

Galaxy A22 5Gには3種類のホーム画面があります。

![](_page_14_Picture_10.jpeg)

シンプルでスムーズ な使い心地のGalaxy オリジナルのホーム

※ 本 書 で は「One UI ホーム」からの操作 で説明しています。

画面です。

![](_page_14_Picture_11.jpeg)

**docomo LIVE UX** docomoアプリが もっと使いやすくな るdocomoオリジナ ルのホーム画面です。

![](_page_14_Picture_13.jpeg)

 $\bullet$  0

 $34$  Till

 $\epsilon$ 

ホーム画面です。

**ポイント (かんたんモード)** ①よく使う機能だけ を設定して操作で きます。

②よく使う連絡先を ホーム画面に設定 し、かんたんに連絡 することができま す。

③長押し認識時間が 長くなり、誤操作を 防ぐことができま す。

詳細はP.[17を](#page-17-0)チェック。

す。

# <span id="page-14-1"></span>One UIホーム→かんたんモード

![](_page_14_Picture_20.jpeg)

<span id="page-15-0"></span>![](_page_15_Picture_51.jpeg)

#### <span id="page-16-0"></span>お好みのアプリをホーム画面に追加する

![](_page_16_Picture_1.jpeg)

1 ホーム画面を上にスワ イプし、アプリ一覧から ホーム画面に追加した いアプリをロングタッ チします。

![](_page_16_Picture_3.jpeg)

2「ホームに追加」をタッ プします。

![](_page_16_Picture_5.jpeg)

追加されます。

#### ホーム画面からアプリを削除する

![](_page_16_Picture_8.jpeg)

1 ホーム画面から削除し たいアプリをロング タッチします。

![](_page_16_Picture_10.jpeg)

2「削除」をタップします。 3 ホーム画面からアプリ

![](_page_16_Picture_12.jpeg)

が削除されます。

<span id="page-17-2"></span><span id="page-17-0"></span>**かんたんモードでの操作** 使用頻度 **★★★★★**

![](_page_17_Picture_1.jpeg)

### <span id="page-17-1"></span>Galaxy使い方相談を利用する

スマホの使い方に困ったときに、ワンタップでGalaxy専用サポートセンターにお問い合わせを することができます。

※ フリーダイヤルのため通話料は無料となります。

![](_page_17_Picture_5.jpeg)

■ ホーム画面を右にスワ イプします。

![](_page_17_Picture_7.jpeg)

2「Galaxy使い方相談」を タップします。

![](_page_17_Figure_9.jpeg)

3「●」をタップします。

#### <span id="page-17-3"></span>かんたん電話に連絡先を登録する

![](_page_17_Figure_12.jpeg)

▶かんたんモードへの切り替えについては、P.[14を](#page-14-1)チェック。

<span id="page-18-0"></span>**便利な通知パネル/クイックパネル** 使用頻度 **★★★★☆**

設定を開くことなく、様々な機能をすばやく起動できます。

#### 通知パネルを表示する

![](_page_18_Picture_4.jpeg)

![](_page_18_Picture_5.jpeg)

設定一覧が表示されます。 アイコンをタップして、いろいろな機能の設 定を行えます。

不在着信などの通知内容を確認することがで きます。

■ホーム画面を下に スワイプします。

スワイプします。

2 通知パネルが表示 されます。

表示されます。

#### クイックパネルを表示する

![](_page_18_Figure_11.jpeg)

はじめに基本の設定基本操作スマホを楽しむスマホを使いこなそうあんしん機能

## <span id="page-19-0"></span>マナーモードに設定する

![](_page_19_Picture_1.jpeg)

![](_page_19_Picture_2.jpeg)

![](_page_19_Picture_3.jpeg)

![](_page_19_Picture_4.jpeg)

1 ホーム画面を下に スワイプします。

2 通知パネルの「●」をタップすると「●」となり、バイブが設定され ます。・

バイブ設定時に「● |をタップすると「® |となり、サイレントに設 定されます。

#### 機内モードに設定する Wi-Fiを設定する

![](_page_19_Picture_9.jpeg)

#### 1 ホーム画面を下に スワイプします。

10月6日(水)  $\circledast \bullet \circledast \circledast \bullet \bullet$  $\frac{1}{\sqrt{1+\gamma}}$ 

2 通知パネルの「… をタップすると 「 」となり、機内 モードがONにな ります。

![](_page_19_Picture_14.jpeg)

1 ホーム画面を下に スワイプします。

![](_page_19_Picture_16.jpeg)

2 通知パネルの[●] をタップすると 「 」となり、 Wi-FiがONになり ます。

# <span id="page-20-0"></span>**セキュリティを設定しよう** 使用頻度 **★★★☆☆**

![](_page_20_Picture_1.jpeg)

Galaxyは多様なセキュリティをご用意しています。

#### <span id="page-20-1"></span>画面ロックの種類

画面ロックに「パターン」「PIN」「パスワード」を設定しておくと、他人が勝手にスマートフォンを 操作することを防ぐことができます。また、顔認証を登録しておくと、スタート画面を正面から見 るだけでロックを解除できるようになります。場合によって便利に使い分けてください。

![](_page_20_Picture_11.jpeg)

**顔認証** 顔を画面(インカ メラ)に向けて行 う認証機能です。 **スワイプ**

![](_page_20_Picture_13.jpeg)

画面をなぞるロッ ク解除方法です。

![](_page_20_Picture_15.jpeg)

**パターン** 設定した形に指 でなぞってロッ ク解除する方法 です。

![](_page_20_Picture_17.jpeg)

**PIN** 設定した4桁以 上の数字を入力 し、ロック解除す る方法です。

 $\overline{\left\langle \right\rangle }$ ahi ikl mno  $\rightarrow$ pqrs tuv wxyz  $!#1$  $A/\mathbf{a}$ ÷  $.21\,$ 完了 **パスワード** 設定した英字を1字 以上含む4文字以上

パスワードを入力

 $\circ$  $@/$ :~ abc def  $\circledcirc$ 

の文字入力をし、ロッ ク解除する方法です。

#### 画面ロックを設定する

![](_page_20_Picture_22.jpeg)

#### <span id="page-21-0"></span>顔認証を登録する く 画面ロックの種類 く 安全な画面ロックを設定 顔を登録する前に、安全な画面ロック(パ<br>ターン、PIN、またはパスワード)を設定する<br>必要があります。 スワイプ<br>セキュリティ保護なし、現在のロックの種類 パターン<br>セキュリティレベル 中 設定したロック方法を忘れないようにしてく ださい。端末を再起動した後、あるいは端末 たここ。編示を再起動したと、のもいは論。<br>が安全な状態か確認が必要な場合、端末の<br>ロックを解除する際に必要になります。 PIN \*IIN<br>zキュリティレベル 中~高 パターン .<br>ュリティレベル 中 パスワード **Doctly** #  $\blacktriangleright$ D D PIN メガネをかけていますか? なし .<br>5 미국 기타성 Ibritadii ・・・・・・・・・・・。<br>メガネをかけている場合、メガネをかけてい<br>る顔とかけていない顔の両方を登録すること -<br>**パスワード**<br>セキュリティレベル 高 生体認証 ができます。 顔認証  $\bigcap$   $\mathsf{Iat}\Lambda$ ◉ いいえ 続行 1 画面ロックの種類の中 2「パターン」「PIN」「パス 3 メガネをかけているか から顔認証をタップし、 ワード」の中から選んで どうかを選択した後、 「続行」をタップします。 設定します。 「続行」をタップし、枠内 に顔が収まるようにし て登録します。 スワイプするまでロック画面を維持 顔認証設定 < 通知  $_{ON}$  $\bullet$ 顔を登録していただき、ありがとうございま<br>す。以下のような便利な追加機能があります。 ON  $\bullet$ 認証速度を向上 **166社12名及 を1円工**<br>安全性が低下します。動画や画像でも本人<br>の顔と認識されてしまう可能性がありま  $x = 0$  $\sim$ 目が開いているときのみ認識  $\bullet$ **ロカ"HHD" にいることのの766084**<br>セキュリティを向上させるために、目が開<br>いているときのみ顔を認証します。 ◎ アイコンのみ  $12:45$ Þ ○ 詳細 画面を明るくする  $\bullet$ ||画||田\***d'-97も> > >**<br>箱い場所でも顔を認識できるように、一時<br>的に画面の明るさを上げます。 顔認証でロックを解除する際に、スワイプする<br>までロック画面を維持します。この機能を<br>OFFにすると、ロック前に表示していた画面に 通知内容を非表示  $\bigcap$ 直接移動します。 表示する通知<br><sup>サウンドの通知およびサイレントの通知</sup> 次へ 第7 第7 4「次へ」をタップします。 5 機能について設定し、 6 通知について設定し、・ ※「スワイプするまでロック 「完了」をタップします。 「完了」をタップしたら 画面を維持」をONにする 登録完了です。 と、顔認証後スワイプする までロック画面を維持しま す。OFFにすると、ロック前 に表示していた画面に移動 します。

![](_page_22_Picture_0.jpeg)

.<br>発信4

<span id="page-22-0"></span>![](_page_22_Picture_1.jpeg)

雷話

#### 電話をかける

![](_page_22_Picture_3.jpeg)

![](_page_22_Picture_4.jpeg)

 $Q$  :

![](_page_22_Picture_5.jpeg)

![](_page_22_Picture_6.jpeg)

ると通話が開始さ れます。通話を終 了するときは、 「 」をタップし ます。

#### 電話を受ける

プします。

![](_page_22_Figure_9.jpeg)

#### **ポイント**

Galaxyでは通話内容 を録音することがで きます。聞き逃しの心 配もなく、あんしんで す。 設定方法は以下の通 りです。 [G |→[ : |→[設定] →「通話を録音」→「通 話の自動録音」の 「 (OFF)」をタッ プ→「OK」をタップし ます([ ( O (ON) | 表

基本操作

また、 このことは、 このことは、 このことは、 このことは、 このことは、 このことは、 このことは、 このことは、 このことは、 このことは、 このことは、 このことは、 このことは、 このことは、 このことは、 このことは、 このことは、 このことは、 このことは、 このことは、 このことは、 このことは、 このことは、 このことは、 このことは、 このことは、 このことは、 このことは、 このことは、 このことは、 このことは、

基本の設定

<span id="page-23-0"></span>![](_page_23_Figure_0.jpeg)

### 履歴から連絡先に登録する

![](_page_23_Figure_2.jpeg)

<span id="page-24-1"></span><span id="page-24-0"></span>カメラを使いこなそう

#### カメラの起動

![](_page_24_Picture_9.jpeg)

**ポイント**

ホーム画面や他のアプリを使用中でも電源ボタンを2度押せば、すぐにカメラが起動します。

 $\widehat{\mathbb{C}}$ 

**6** 6

 $\odot$ 

# 基本の撮り方

す。

![](_page_24_Picture_13.jpeg)

- ❶フラッシュ:タップすると「自動/オ ン/オフ」が切り替えられます。
- ■カメラモードの切り替え:左右にスワ イプもしくはタップしてカメラモー ドを切り替えます。

詳細はP[.25を](#page-25-1)チェック。

- 8撮影した写真を確認できます。
- 4シャッターボタン:写真モードのとき にタップすると写真が撮れます。
- 6録画ボタン:動画モードのときにタッ プすると動画が撮れます。
- ❻アウトカメラとインカメラを切り替 えます。
- •撮りたいものをタップしピントを合わ せます。

### <span id="page-25-0"></span>かんたん操作

![](_page_25_Picture_1.jpeg)

画面を2本の指で広げたり縮めたりすると、 ズームイン/アウトができます。 ※「(4)」または「(4)」をタップしても ズームできます。

#### ズームイン/アウト アウトカメラとインカメラの切り替え

![](_page_25_Picture_4.jpeg)

画面を上下どちらかにスワイプすると アウトカメラとインカメラを・ 切り替えできます。 ※「◎」をタップしても切り替えできます。

#### <span id="page-25-1"></span>カメラモードの紹介

![](_page_25_Picture_7.jpeg)

左右にスワイプもしくはタップしてカメラ モードを切り替えます。

- •ポートレート:顔を検出して、背景をぼかし た写真を撮ることができます。
- •写真:写真を撮影します。
- •動画:動画を撮影します。
- •その他:パノラマ撮影などいろいろな撮影を 行うことができます。

#### **ポイント**

![](_page_25_Picture_14.jpeg)

インカメラにすると、手のひらをインカメ ラに向けるだけで、自動的に撮影できるセ ルフタイマーが起動します。シャッターを 押す必要がなく、快適にセルフィー撮影が できます。

#### <span id="page-26-0"></span>スクリーンショット

![](_page_26_Picture_7.jpeg)

■ スクリーンショットを 撮りたい画面を表示し て、音量を下げるボタン と電源ボタンをすばや く同時に押します。

![](_page_26_Picture_9.jpeg)

2 画面が画像としてギャ ラリーに保存されます。

![](_page_26_Picture_11.jpeg)

サイト閲覧時は「3|をタッ プすると、キャプチャする範 囲を下に広げることができま す。長い画面も一枚に保存し ます。

#### 写真をみる(ギャラリー)

![](_page_26_Picture_14.jpeg)

1 ホーム画面を上にスワ イプし、アプリ一覧から 「ギャラリー」をタップ します。

![](_page_26_Picture_16.jpeg)

2 見たい写真や動画を タップします。

![](_page_26_Picture_18.jpeg)

3 画像が表示されます。動 画の場合は自動でプレ ビューが流れます。「◎」 をタップすると、音も再 生されます。

#### <span id="page-27-1"></span><span id="page-27-0"></span>QRコードを読み取る

QRコードを読み込むことで、かんたんにサイトにアクセスすることができます。 右のQRコードを読み取ると、Galaxy A22 5Gのオフィシャルサイトを表示する ことができます。

![](_page_27_Picture_2.jpeg)

![](_page_27_Picture_3.jpeg)

※ QRコードからカメラを10cm程度離し、画面をタップして ピントを合わせると読み取りやすくなります。

 $\blacktriangleright$ 

+メッセージの利用を開始する 经完中 88  $\frac{3}{200}$  $\frac{32}{200}$  $\overline{\bullet}$ ō 甸 **M**  $\sqrt{m}$ 22199 +メッセージを開始するために、<br>モバイルデータ通信で接続する必<br>要があります。 Galaxy Ŧ  $\mathbf{C}$ Þ OKをタップすると、Wi-Fi接続の<br>まま+メッセージの利用開始に必<br>要な通信のみモバイルデータ通信  $\rightarrow$  $\blacktriangleright$ D döcomo で接続します。<br>開始してよろしいですか?  $\odot$  $\bullet$  $\frac{1}{2}$  $\bullet$ アクセス権限の設定 **≢BITWI-FIX⊃** OK SMSも使える<br>+メッセージへようこそ!  $-11$ 時計 絡先」<br>連携」 - ^ ^ ^ こ<br>スタンプや写真などを使って<br>もっと豊かな会話を楽しもう  $\bullet$  $\odot$  $\overline{6}$  $\bullet$ 1 ホーム画面を上に 2「次へ」をタップし 3「次へ」をタップし 4 内容を確認し「許 スワイプし、アプ ます。 可」をタップし、 ます。 リー覧から 「OK」をタップし 「+メッセージ ます。 (SMS)」をタップ します。 メッセージ 利用条件等 プロフィール(任意)  $\mathcal{L}$  $\swarrow$ プロフィールは、あなたが連絡先に登録している、またはメッセージを送信<br>録している、またはメッセージを送信<br>した相手にだけ公開されます。<br>プロフィールはマイページからいつで<br>も変更できます。 +メッヤージ・SMS利用条件等 ヤッツ(ピージ・SMS×MHH来11キ<br>シャリットション・ブライバシーボリー<br>シー、ナメッセージアプリ使用条件及び<br>シー、ナメッセージアプリ使用条件及び<br>する場合はアプリケーション・ブライバ<br>する場合はアプリケーション・ブライバ<br>シーボ仕シップで確認いただき、内容にご<br>シーボ仕をがざて確認いただき、内容にご  $\bullet$ 花束届いたよ。 +メッセージアプリ使用条件 (必読):  $\blacktriangleright$ Þ  $\blacktriangleright$ https://service.smt.docomo.ne.jp/<br>msg/rd/rd0006.html 2 山田太郎 メッセージがありません \*\*\*\*\*\*\*<br>マルチユーザ酸が搭載された歯を、<br>ほということのこのことができる。そのこのことはできないので、<br>ほというので、このことができる。<br>まず、姿を見てたメッセージは過ぎです。<br>す。初のユーザが再感受意気が可能なメッセージを受信したユーザが<br>す。初のユーザが再感受意気がでしまう。<br>3花分の、メッセージ速感を受信したユーザ<br>3花分の、メッセージ速感を受信したユーザ<br>3花分のメッセージを受信したユーザ **C** ZAITART 大切なメッセージが 届いたことがわかります 9 場所登録 ーーーーーーーーーーーーー<br>相手がメッセージを確認すると<br>チェックマークがWチェックに変化し<br>ます  $\frac{1}{2}$ SMS利用<br>のみ  $\blacksquare$  $\mathbb{R}^2$  $\bullet$ 

<span id="page-28-0"></span>**+メッセージを利用しよう** 使用頻度 **★★☆☆☆**

+メッセージは電話番号だけでメッセージや写真などを送受信できます。

5 内容を確認し、「す べて同意する」を タップします。

- 6 使い方の説明が表 示されるので、左 にスワイプして読 み進めます。
- 
- 7 名前、コメントな どを入力し、「OK」 をタップします。

8 +メッセージの画

<span id="page-29-0"></span>![](_page_29_Figure_0.jpeg)

### +メッセージを読む/返信する

![](_page_29_Figure_2.jpeg)

# <span id="page-30-0"></span>**LINEで会話しよう** 使用頻度 **★★★☆☆**

LINE(ライン)は無料通話&無料メッセージアプリです。※1

#### アプリをインストールする Q アプリやゲームを検索...  $\sim$ **ADAL**  $\checkmark$  $\lambda$  $\circ$  :  $x + y = 0$ ランキング .<br>≄#  $n\bar{r}$ ● LINE (ライン) -無…話・メールアプリ LINE (ライン) -無 LINE 料通話・メールアプ あなたへのおすすめ  $\Delta$  $549$  $\mathbf{H}$ ー<br>LINE Corporation<br>広告を含む ・ アプリ内踝金あり Q ラインミュージック  $\overline{\mathbf{r}}$ Q ライン漫画  $\overline{\kappa}$ 5億 以上<br>ウンロード数  $\frac{3+}{3+1}$ **の。**<br>を表示するには<br>オーティスペー  $\overline{a}$ 16万件 n in  $Q = 54.97 - 77$  $\kappa$  $\blacktriangleright$  $\circ$ ラインカメラ  $\overline{\mathbf{r}}$ **広告・おすすめ** D  $\zeta$   $\theta$   $\alpha$   $\beta$   $\alpha$   $\beta$   $\beta$   $\gamma$   $\beta$   $\gamma$  $\ddotsc$  $\overline{G}$  $\bullet$  0  $CJ$   $E$   $E$   $E$   $E$   $E$   $E$   $E$   $E$   $E$  $\bar{\varpi}$  $\dot{\mathcal{D}}$  $\begin{array}{c}\n\mathfrak{S} \\
\mathfrak{S}^{\text{eff}} \\
\mathfrak{S}^{\text{eff}} \\
\mathfrak{S}^{\text{eff}} \\
\mathfrak{S}^{\text{eff}} \\
\mathfrak{S}^{\text{eff}} \\
\mathfrak{S}^{\text{eff}} \\
\mathfrak{S}^{\text{eff}} \\
\mathfrak{S}^{\text{eff}} \\
\mathfrak{S}^{\text{eff}} \\
\mathfrak{S}^{\text{eff}} \\
\mathfrak{S}^{\text{eff}} \\
\mathfrak{S}^{\text{eff}} \\
\mathfrak{S}^{\text{eff}} \\
\mathfrak{S}^{\text{eff}} \\
\mathfrak{S}^$  $\circlearrowleft$  $\textcircled{\scriptsize{x}}$  $\triangleright$  $\hbar$  $\ensuremath{\mathnormal{\tau_{\mathnormal{\mathnormal{d}}}}\xspace$ は  $\langle$  $\,$ このアプロについて 天気情報をチェック 無料通話&無料メッセージアプリの決定版<br>も通話もSMSも。どれだけ使っても無料。  $\frac{1}{2}$  $\ddot{\phi}$ b<br>wxyz  $\overline{\phantom{0}}^{\text{BAB}}$  $!#1$ **c**  $\overline{\mathbf{c}}$  $\overline{\mathbf{M}}$  $\bullet$ わ  $\oplus$  $\cdot\, \cdot$  /] (  $\frac{2!}{3!}$  $\overline{Q}$ 無料の第1位 (カテゴリ: 通信)  $\boxtimes$ 誤って  $\prod_{\substack{B\in\mathbb{R}^n\\B\neq B\leq T}}$ 四曲線 1 ホーム画面で 2 検索ボックスを 3 検索ボックスに 4「インストール」を 「Playストア」を タップします。 「らいん」と入力 タップし、インス タップします。 し、「LINE」をタッ トールを開始しま プします。 す。  $\circ$  $\cdot$ この端末の電話番号を LINE (ライン) -無 **CINE** 入力 料通話・メールアプ IJ -<br>LINE Corporation<br>広告を含む ・アプリ LINE ration<br>- アプリ内障金あり 日本 (Japan) \* アンインストール LINEへようこそ 電話番号認証を簡単に行うに<br>は、電話へのアクセスを<br>LINEに許可してください。<br>許可すると、認証時に電話番号<br>が自動で入力されます。 <sub>広告・</sub>おすすめ mas es  $-381 +$ Þ 今はしない  $\mathbb{R}^n$ おすすめのアイテム 新規登録 5 インストール終了 6「新規登録」をタッ 7 以降は画面に従っ 後、「開く」をタッ プします。 て、LINEの初期設 プします。アプリ 定を行ってくださ が起動します。 い。

※1 LINEのご利用にはインストールが必要です。

<span id="page-31-0"></span>![](_page_31_Figure_0.jpeg)

表示されます。

タンプを送れま

す。

### 友だちと会話する

![](_page_31_Figure_2.jpeg)

# <span id="page-32-0"></span>Googleマップを活用しよう 使用頻度 ★★★★☆

現在地だけでなく乗車案内やドライブルートなどが検索できる便利な地図アプリです。

### 位置情報をONに設定する

![](_page_32_Picture_4.jpeg)

![](_page_32_Picture_5.jpeg)

1 ホーム画面を下に スワイプします。

2 通知パネルの ステータスバーを 下にスワイプしま す。

![](_page_32_Picture_8.jpeg)

 $O \cap \mathbf{A}$ :

3 一覧から「位置情 報」をタップして ONにします。

![](_page_32_Picture_10.jpeg)

4「同意」をタップし ます。

### 現在地を調べる

![](_page_32_Picture_13.jpeg)

1 ホーム画面で 「Google」フォル ダをタップし、 「マップ」をタップ します。

![](_page_32_Picture_15.jpeg)

2 画面上の「◎」を タップします。

![](_page_32_Picture_17.jpeg)

3 現在地が表示され ます。

![](_page_32_Figure_19.jpeg)

広げたり縮めたり すると、拡大縮小 ができます。

#### <span id="page-33-0"></span>現在地から目的地までの経路を検索する

![](_page_33_Picture_1.jpeg)

![](_page_33_Picture_2.jpeg)

- 1 検索ボックスに行 きたい場所の名前 や住所を入力し て、「経路」をタッ プします。
- $2|A|B|B|A|$ 「 」をタップする と「車」「電車」「徒 歩」「タクシー」「自 転車」での経路が表 示されます。

![](_page_33_Figure_5.jpeg)

3「ナビ開始」をタッ プします。

![](_page_33_Picture_7.jpeg)

4 経路案内が開始さ れます。

#### 電車の出発時刻、到着時刻を検索する

![](_page_33_Figure_10.jpeg)

# <span id="page-34-0"></span>**アラーム/メモ帳を利用しよう** 使用頻度 **★★★☆☆**

毎日の生活を助ける便利なアプリです。

### アラームを利用する

![](_page_34_Picture_3.jpeg)

![](_page_34_Picture_4.jpeg)

- 1 ホーム画面を上に スワイプし、アプ リ一覧から「時計」 をタップします。
- 2「アラーム」をタッ プし「+1をタップ します。

![](_page_34_Picture_7.jpeg)

プまたはタップし て入力します。

![](_page_34_Picture_8.jpeg)

るとアラームが設 定されます。

# Galaxy Notesを利用する

![](_page_34_Figure_11.jpeg)

<span id="page-35-0"></span>![](_page_35_Figure_0.jpeg)

する場合は「終日」 をタップします。

<span id="page-36-1"></span>現金を持ち歩かなくてもスマホ1つでお買い物ができます。

# <span id="page-36-0"></span>おサイフケータイを利用する

![](_page_36_Picture_4.jpeg)

■ アプリー覧から「クーポ ン&ショッピング」を タップし、「おサイフ ケータイ」をタップしま す。

![](_page_36_Picture_6.jpeg)

2 「次へ」をタップします。 3 利用規約を確認し、

![](_page_36_Picture_8.jpeg)

チェックマークをタッ プしてチェックを入れ、 「次へ」をタップします。

![](_page_36_Picture_10.jpeg)

4「次へ」をタップします。 ※ お手持ちのICカードの残 高を読み取る機能を利用す る場合は、「 © (ON) |にし ます。

![](_page_36_Picture_12.jpeg)

5「次へ」をタップします。 ※ フェリカネットワークスか らのお知らせを受け取る場 **合は、「● (ON) Iにしま** す。

![](_page_36_Picture_14.jpeg)

6 ご利用になりたいサー ビスをタップして、登 録・設定を行います。 ※ 以降は画面に従って操作し てください。

## <span id="page-37-0"></span>d払いを利用する

![](_page_37_Figure_1.jpeg)

# <span id="page-38-0"></span>**インターネットで検索しよう** 使用頻度 **★★★★☆**

知りたいことや困ったことをその場ですぐに調べることができます。

#### 文字で検索する

![](_page_38_Picture_4.jpeg)

![](_page_38_Picture_5.jpeg)

1 ホーム画面で検索 枠をタップしま す。

2 調べたいワードを 入力します。

![](_page_38_Picture_8.jpeg)

タップします。

Google

 $\bullet$ 

Г

![](_page_38_Picture_9.jpeg)

Google

G

れるので、見たい ページをタップし ます。

### 声で検索する

![](_page_38_Picture_12.jpeg)

1 ホーム画面で検索 枠内の「↓ |を タップします。

![](_page_38_Picture_14.jpeg)

2 調べたいワードを 本機種に発声しま す。

![](_page_38_Picture_267.jpeg)

3 検索結果が表示さ れるので、見たい ページをタップし ます。

#### **ポイント**

検索枠内の「回」を タップすると、 Google Lensを利用 できます。カメラを利 用して画像検索をす ることができます。

![](_page_38_Picture_20.jpeg)

# <span id="page-39-0"></span>YouTubeを視聴しよう **健康★★★☆☆**

どこにいてもお気に入りの動画、チャンネル、再生リストを視聴できます。

#### YouTubeを視聴する

![](_page_39_Picture_4.jpeg)

1 ホーム画面で 「Google」フォル ダをタップし、 「YouTube」を タップします。

![](_page_39_Picture_6.jpeg)

2「Q」をタップし ます。

![](_page_39_Picture_8.jpeg)

YouTube を検索

入力します。

![](_page_39_Picture_9.jpeg)

るか、検索予測を タップします。

![](_page_39_Picture_11.jpeg)

5 入力したワードに 関連した動画が表 示されます。

![](_page_39_Picture_13.jpeg)

6 視聴したい動画を タップすると動画 が再生されます。

**ポイント** 動画部分をタップすると以下のアイコンが表 示され、動画を操作できます。 Ⅱ/ 】:動画の一時停止/再生 ■:前の動画を再生 コ:次の動画を再生 ■:フル画面に切り替え

![](_page_39_Picture_16.jpeg)

# <span id="page-40-0"></span>健康管理をしよう ●■ ★★★☆☆

毎日の食事、睡眠、運動を記録し、手軽に健康管理ができます。

## 毎日の健康管理をする(S Health)

![](_page_40_Picture_4.jpeg)

1 ホーム画面を上に スワイプし、アプ リ一覧から 「Galaxy」をタッ プし、「S Health」 をタップします。

![](_page_40_Picture_6.jpeg)

2「続行」をタップし て、「次」をタップ します。

![](_page_40_Picture_8.jpeg)

 $\blacktriangleright$ 

ます。 ※ Galaxyアカウントが 未登録の場合は、「サ インイン」をタップ して設定してくださ い。

![](_page_40_Figure_10.jpeg)

4 S Healthの画面が 表示されます。

スマホを楽しむ

### S Health画面の見かた

![](_page_40_Figure_16.jpeg)

- ❶歩数計:歩数をカウントします。 2 運動時間:1日ごとの歩数、運動時間、 活動カロリーを表示します。 6エクササイズ:トレーニングを行い、 内容を記録します。 4食事:食事のカロリーを登録します。
- 6睡眠:睡眠時間を記録します。
- ❻体重:体重を記録します。
- ●水分:摂取した水分量(杯)を記録し ます。
- •「アイテムを管理」をタップすると、管 理する項目の追加や削除ができます。

# <span id="page-41-0"></span>自分好みに設定しよう **健康 ★★☆☆☆**

ご利用者さまに合わせて本機種の仕様を変更できます。

### 文字サイズの変更

![](_page_41_Picture_4.jpeg)

### ロングタッチの時間の設定

![](_page_41_Figure_6.jpeg)

<span id="page-42-0"></span>![](_page_42_Figure_0.jpeg)

#### ペアレンタルコントロールの設定

![](_page_42_Figure_2.jpeg)

スワイプし、「幸」 をタップし、「デジ タルウェルビーイ ングとペアレンタ ルコントロール」 をタップします。

![](_page_42_Picture_3.jpeg)

タップし、「使って みる」をタップし ます。

![](_page_42_Figure_5.jpeg)

- 3「お子様」または 「保護者」をタップ して、以降は画面 の指示に従って、 登録してくださ い。
- **ポイント** りょうすけ  $\downarrow$  $\blacksquare$  $\blacksquare$ 設定 ー・ー・ー<br>成人向けコンテンツ、ウェブサイト、位置情報な<br>どの設定を管理できます ペアレンタルコント ロールを設定すること で、お子様のスマート フォンをリモートで管 理することができます。
- •位置情報確認
- •本機種の利用時間の上限
- •ダウンロードの制限 (アプリケーション) など

### <span id="page-43-0"></span>ブルーライトフィルター設定

画面のブルーライトを制限して、暖色を使用することで、目に優しい画面に設定します。

![](_page_43_Picture_2.jpeg)

#### ウィジェットの配置

カレンダーやスケジュール、メモなどをホーム画面に配置して、スマホをもっと便利に使えます。

![](_page_43_Picture_5.jpeg)

<span id="page-44-0"></span>データをシェアしよう **健康★★☆☆☆** 

遠くの友人にも写真や動画をかんたんに共有できます。

# ギャラリーから共有する

![](_page_44_Figure_4.jpeg)

![](_page_44_Picture_5.jpeg)

1 ホーム画面を上に スワイプし、アプ リ一覧から「ギャ ラリー」をタップ します。

2 共有したいデータ をタップします。

![](_page_44_Picture_8.jpeg)

Ġ,

![](_page_44_Picture_9.jpeg)

![](_page_44_Picture_10.jpeg)

4 共有するアプリを タップして、画面 に従って操作して ください。

#### マイファイルから共有する

![](_page_44_Picture_13.jpeg)

#### <span id="page-45-0"></span>フィーチャーフォンからデータを移行する ■ 事前準備 Smart Switch アプリをインストールします。 < アプリ入手先 >  $\overline{\mathbf{z}}$ Google PlayまたはGalaxy Apps バックアップと復元 外部SDカードまたは外部USBストレージデパイス<br>にデータを保存したり、そこから復元したりでき<br>ます。 バックアップ先 <sup>□</sup> 外部SDカード  $\blacktriangleright$ < ダウンロードページへのアクセス >  $\overline{d}$ 20XX年 X月X日 午後X:XX アプリ名で検索またはQRコード フィーチャーフォンのメデ<sup>・</sup>ィア/ファイル Smart Switch  $\Omega$ お使いのフィーチャーフォンのデータ ■ アプリー覧から **2「 る」をタップし、** をmicroSDカードにバックアップして、 「Smart Switch」 復元するデータを microSDカードを本機種に差し込んで をタップします。 タップします。 ※ 以降は画面に従って おいてください。 移行するコンテンツ を選択し、データを 移行してください。

### スマートフォンからデータを移行する

![](_page_45_Figure_2.jpeg)

方の端末で 「Smart Switch」 をタップします。 降、送信方法の選択などについては画面に 従って操作して、データを移行してくださ い。

<span id="page-46-1"></span>日常でも万が一のときでも、あると嬉しいアプリです。

#### <span id="page-46-0"></span>FMラジオ

緊急の時は情報収集にFMラジオが便利です。本機種に有線イヤホンマイクを接続することで、 FMラジオを聴くことができます。

![](_page_46_Picture_4.jpeg)

電池が少ない時に電池の消費を抑える(緊急時長持ちモード)

![](_page_46_Picture_6.jpeg)

## <span id="page-47-1"></span><span id="page-47-0"></span>SOSメッセージを送信する

緊急時に電源ボタンを連続して3回または4回押すことで、SOSメッセージを送ったり、電話をか けることができます。

![](_page_47_Picture_2.jpeg)

5 端末リモート追跡 サービスが設定さ

れます。

#### 紛失時も本機種の追跡や画面ロックなどができるあんしんのサービスです。

### 本機種を紛失時にリモートで探せるように設定す る(端末リモート追跡)

<span id="page-48-1"></span><span id="page-48-0"></span>![](_page_48_Picture_4.jpeg)

![](_page_48_Picture_5.jpeg)

# <span id="page-49-0"></span>**Galaxy Membersを活用しよう** 使用頻度 **★☆☆☆☆**

# 困ったときはカスタマーサービスへ電話で相談する

![](_page_49_Picture_2.jpeg)

- 1  $\bullet$ 1 ホーム画面を上に スワイプし、アプ リ一覧から 「Galaxy

![](_page_49_Picture_4.jpeg)

2「サポート」をタッ プします。

![](_page_49_Picture_6.jpeg)

3 下にスクロールし て「カスタマー サービスに問い合 わせ」をタップし ます。

![](_page_49_Picture_8.jpeg)

D

※ かんたんモード切り 替え時は、ホーム画 面の「Galaxy使い方 相談」をタップして すぐにかけることが できます。

## 特典を楽しむ

Members」を タップします。

![](_page_49_Picture_11.jpeg)

<span id="page-50-0"></span>![](_page_50_Picture_0.jpeg)

## スマホで操作方法を見よう

![](_page_50_Picture_3.jpeg)

※ QRコードの読み取りかたについて、詳細はP.[27](#page-27-1)をチェックしてください。

![](_page_50_Picture_116.jpeg)

# **Galaxy Members**

Galaxy ユーザーのためのアプリ

![](_page_51_Picture_2.jpeg)

#### 端末にプリインストールされている Galaxy Members のアプリ\* からすぐにご利用頂けます。 (一部の機能を使用する場合 Galaxy Account が必要となります)\*S8/8+ 以降の全端末にプリインストール)

〈商標について〉●Galaxyは、Samsung Electronics Co.,Ltd.の商標または登録商標です。●「microSD」および「microSDHC」、「microSDXC」はSD アソシエーションの商標です。●「Wi-Fi」はWi-Fi Allianceの登録商標です。●Bluetoothワードマークは、Bluetooth SIG Inc.が所有する登録商標 です。●FeliCaは、ソニー株式会社の登録商標です。●「YouTube」「Android」は、Google LLCの商標または登録商標です。●「おサイフケータイ」 「VoLTE」の名称およびロゴは、NTTドコモの商標または登録商標です。●そのほか本かんたんガイドブックに記載の商品および機能などの名称はそ れぞれ各社が商標または登録商標として使用している場合があります。

※本かんたんガイドブックに掲載されている画像はイメージです。

本かんたんガイドブックの内容は 2021 年 12 月現在のものです 2021.12

![](_page_51_Picture_7.jpeg)